# 在WAP125上配置客戶端QoS MAC類對映

# 簡介 Ī

WAP125的服務品質(QoS)功能包含差異化服務(DiffServ)支援,允許您對網路流量進行分類和 管理。DiffServ的配置從配置類對映開始。類對映標識需要監管的流量。它是策略對映的一個 元件。類對映包含流量需要匹配才能轉發或丟棄的條件。

策略對映中可以有多個類對映,其中一個類對映可以匹配,或者所有類對映都應匹配策略對映 中指定的操作。需要建立類對映和策略對映來完成接入點的QoS配置。類對映通常用於根據 IP地址型別或MAC地址過濾流量。這會導致丟棄不需要的流量,從而獲得最佳的網路效能。

# 目標

本文旨在展示如何在WAP125接入點上配置客戶端QoS MAC類對映。

# 適用裝置

• WAP125

## 軟體版本

● 1.0.0.4

## 配置MAC類對映 Ī

步驟1.登入到WAP125的基於Web的實用程式,然後選擇Access Control > Client QoS。

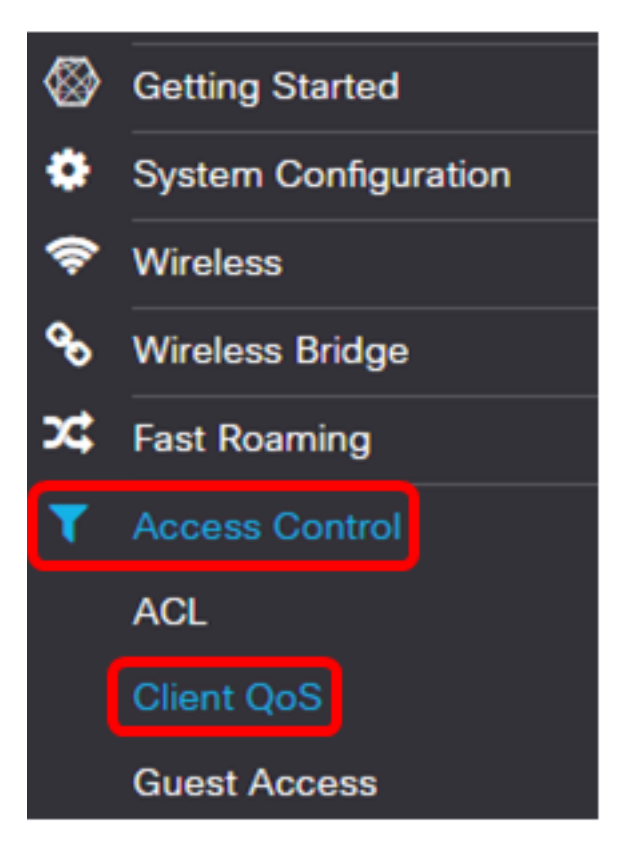

步驟2.按一下Traffic Classes頁籤。

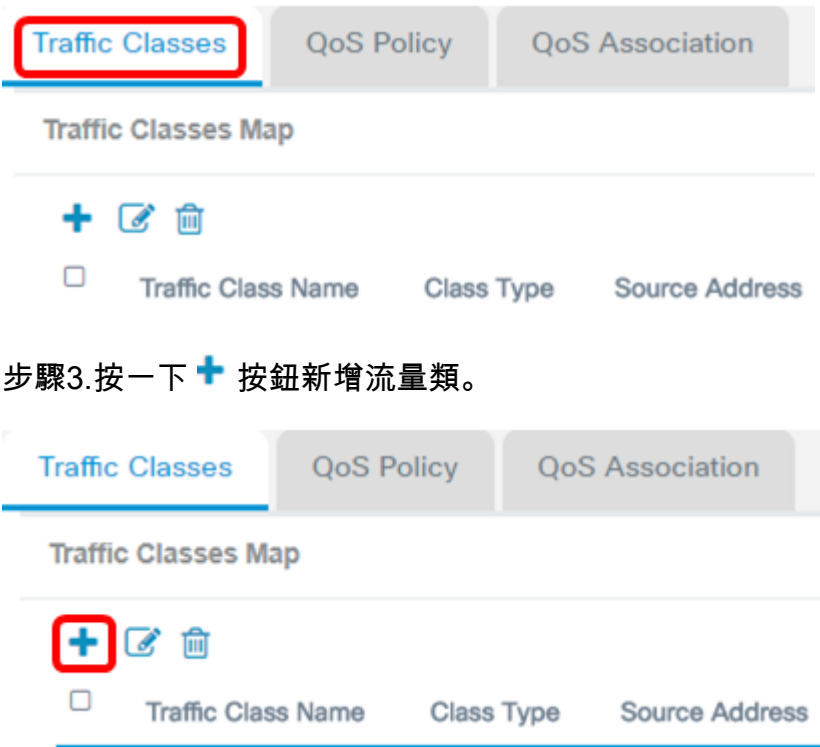

#### 附註:最多可以新增50個類對映。

步驟4.在Traffic Class Name欄位中輸入類對映的名稱。名稱可以是字母、數字和特殊字元的 組合,最多31個字元,不含空格。

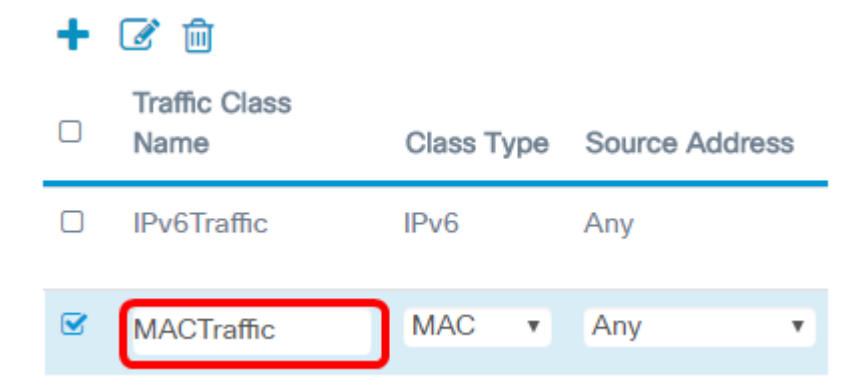

附註:在此示例中,輸入了MACTraffic。

步驟5.從Class Type下拉選單中選擇MAC。

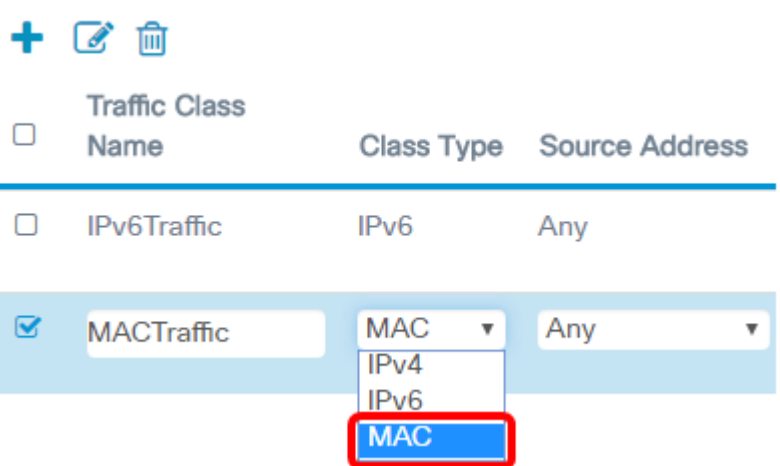

附註:如果要瞭解如何配置IPv4類對映,請按一下[此處。](ukp.aspx?login=1&pid=2&app=search&vw=1&articleid=5701)對於IPv6類對映配置,請按一下[此處](ukp.aspx?login=1&pid=2&app=search&vw=1&articleid=5685)  $\circ$ 

步驟6.按一下More...按鈕。

**Details Of Services** 

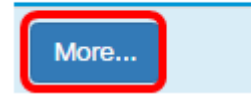

步驟7.選擇要按關鍵字匹配的協定或輸入協定ID。選項包括:

- 所有流量 此選項允許來自任何協定的所有流量。如果選擇此選項,則所有其他欄位將 不可用。請繼續步驟13。
- 從清單中選擇 此選項允許您從Apple Talk、ARP、IPv4、IPv6、IPX、NETBIOS或 PPPoE中進行選擇。如果選擇此選項,請跳至步驟8。
- 自定義 此選項可讓您輸入協定ID。協定ID是由Internet編號指派機構(IANA)分配的標準 。 如果選擇此選項,請繼續步<mark>驟9</mark>。

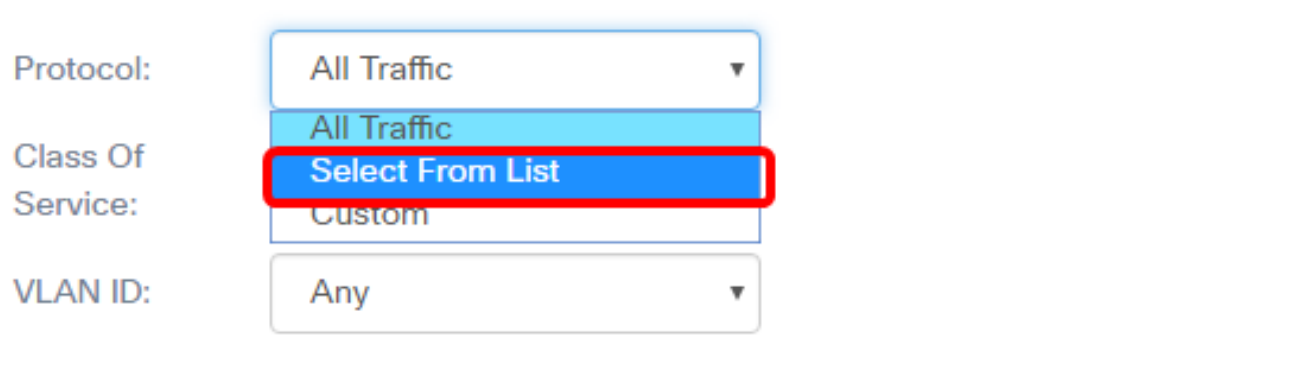

**OK** 

cancel

#### 附註:在此示例中,選擇從清單中選擇。

步驟8.(可選)定義需要匹配的協定。下拉選單中的選項有:

- Apple Talk 此選項過濾Apple Talk資料包。
- ARP 此選項過濾位址解析通訊協定(ARP)封包。
- IPv4 此選項過濾IPv4封包。
- IPv6 此選項過濾IPv6資料包。
- IPX 此選項過濾網際網路資料包交換(IPX)協定。
- NETBIOS 此選項過濾網路基本輸入/輸出系統服務資料包。
- PPPoE 此選項過濾乙太網上的點對點協定資料包。

## Services

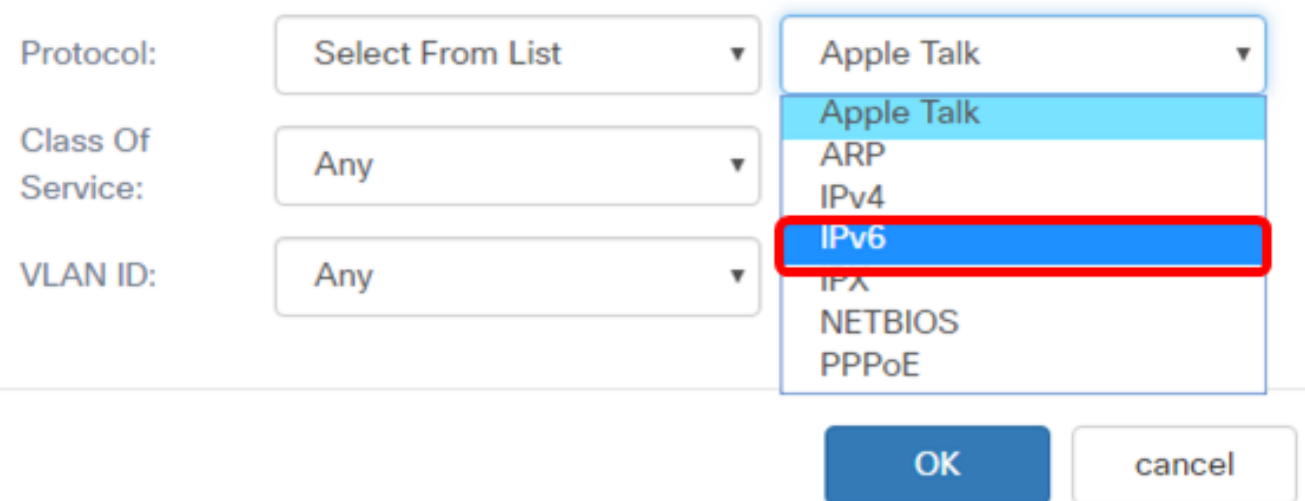

#### 附註:在本示例中,選擇了IPv6。

步驟9。(可選)在Protocol 欄位中輸入自定義協定編號。

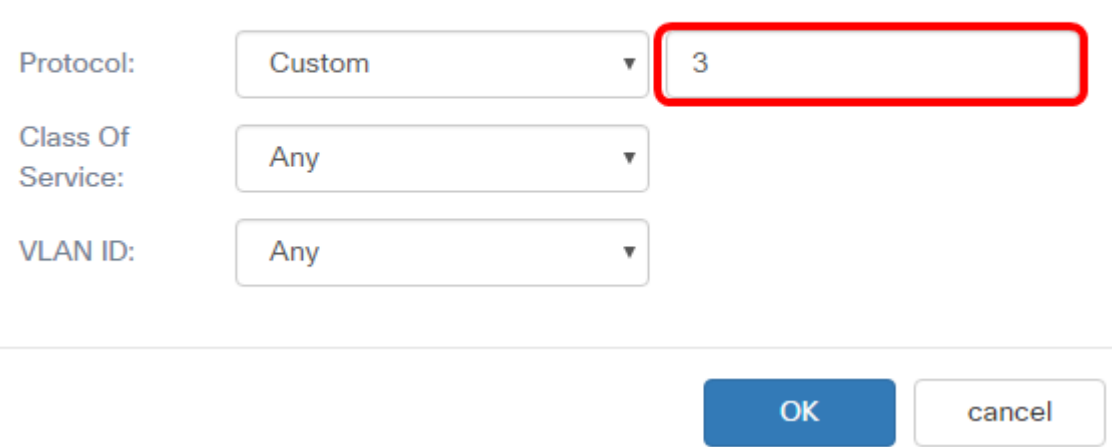

附註:在此範例中輸入3。

步驟10.從Class of Service下拉選單中選擇服務類別。選項包括:

- Any 此選項將任何源埠視為匹配項。如果選擇此選項,請繼續<u>步驟13</u>。
- 使用者定義 此選項可讓您輸入特定的CoS值。

Services

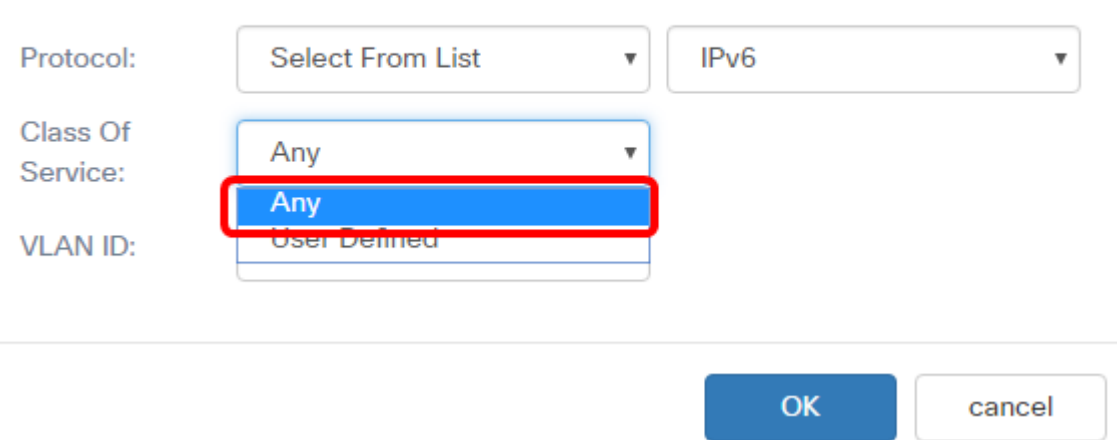

附註:在此示例中,選擇了Any。

步驟11.從VLAN ID下拉選單中選擇虛擬區域網(VLAN)。選項包括:

- Any 此選項將任何VLAN視為匹配項。如果選擇此選項,請繼續<u>步驟13</u>。
- 使用者定義 此選項使您可以匹配與源埠相關聯的關鍵字,該關鍵字將轉換為等效埠號
- 。這些關鍵字是ftp、ftpdata、http、smtp、snmp、telnet、tftp和www。

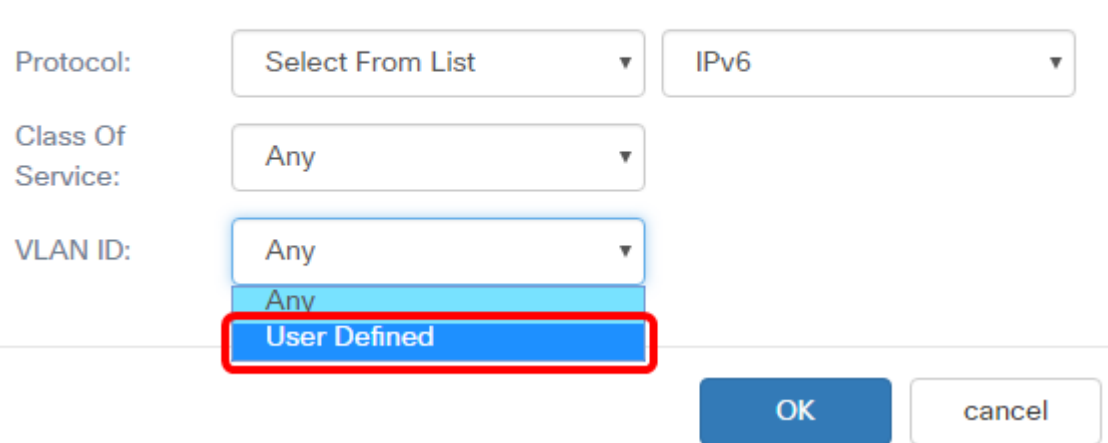

附註:在此示例中,選擇了User Defined。

步驟12。(可選)在VLAN ID 欄位中輸入VLAN ID。

### Services

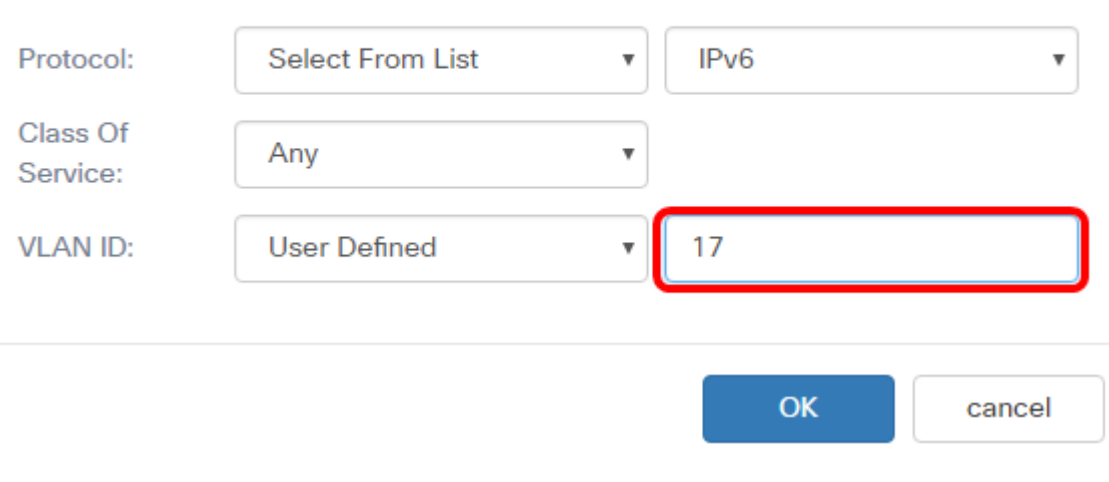

附註:在此示例中,輸入17。

步驟13.按一下OK。

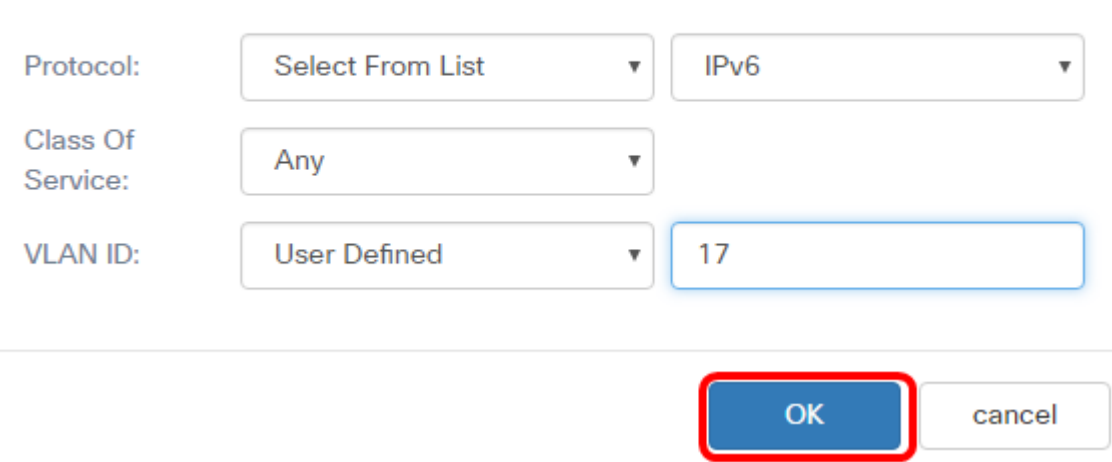

步驟14.選擇源地址。封包的來源位址需要封包的來源MAC位址與定義的MAC位址相符。選項 包括:

- Any 此選項允許任何源IP地址都匹配。
- 單個地址 此選項允許您在*源地址*欄位中指定*源MAC*地址。
- Address/Mask 此選項允許您將IP範圍指定為源IP地址。如果選擇此選項,請輸入IP地 址和IP地址的相應子網掩碼。

**Source Address** 

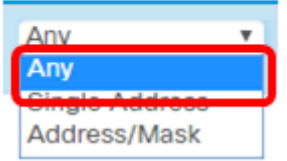

附註:在此示例中,選擇了Any。

步驟15.從Destination Address下拉選單中,選擇資料包需要被視為匹配的目的地址。選項包 括:

- Any 此選項將任何目標MAC地址視為匹配項。
- 單個地址 此選項可讓您指定單個目標MAC地址。
- 地址/掩碼。 此選項允許您在Destination Address和Destination Mask欄位中指定IP地 址和子網掩碼。

## **Destination Address**

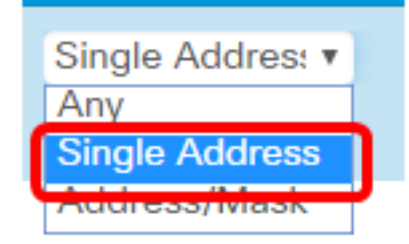

附註:在本例中,選擇了Single Address。

步驟16。(可選)在Destination Address欄位中輸入MAC地址。

**Destination Address** 

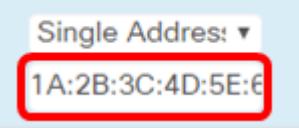

# 附註:在此示例中,輸入了1A:2B:3C:4D:5E:6F。

# 步驟17.按一下「Save」。

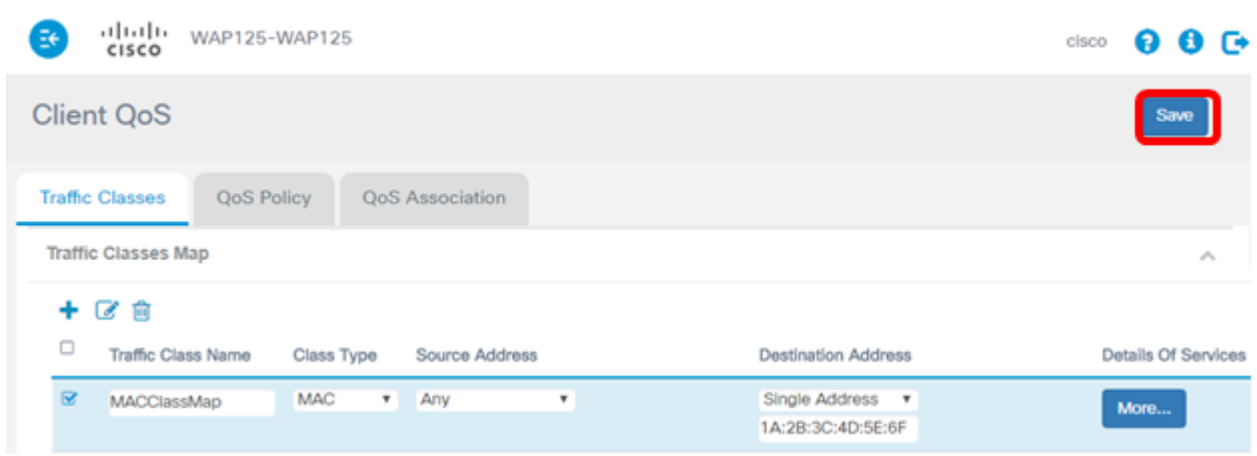

現在,您已在WAP125接入點上配置了MAC類對映。